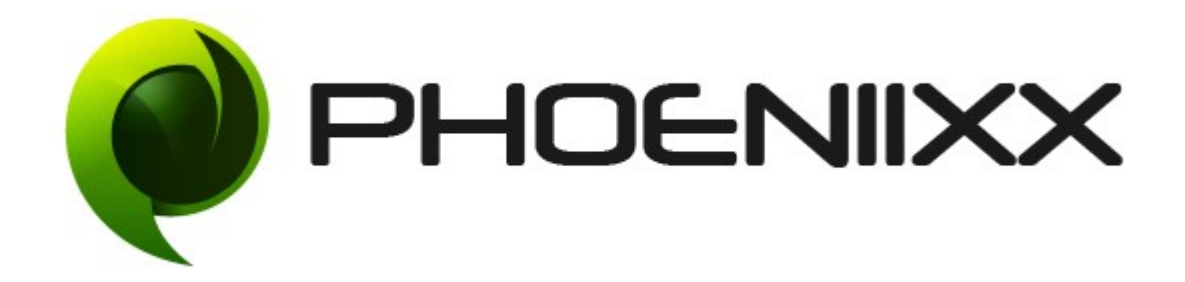

### Documentation of Product Size Chart – Premium

## Installation of Product Size Chart -Premium

## Installation

- 1. Install Word Press from http://codex.wordpress.org/Installing WordPress.
- 2. Upload via FTP: Unzip the zip archive you have downloaded on your computer. Upload the folder to your server via FTP into the directory plugins on your Word press installation (wp-content > plugins).
- **3.** Upload via [Word press Admin:](http://codex.wordpress.org/Managing_Plugins#Automatic_Plugin_Installation) Go to your WordPress admin panel, and then to Plugins. Click on "Add New" and then upload the zip file of the plugin using"Upload Plugin" button you can find on top of the screen.
- **4.** For the plugin to work as it should, **Woo Commerce** plugin has to be installed and enabled.

#### Activation

Once you have uploaded the plugin, activate your plugin in Plugins  $>$  Installed plugins.

If it has been activated correctly, plugin control panel is available in the tab Size Charts in Word Press dashboard.

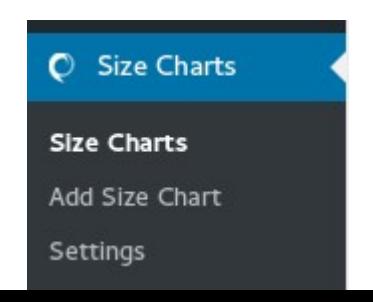

#### Description

Different brands have varying size labels because of which often times online shoppers end up ordering the wrong-size item. The product returning process unnecessarily causes inconvenience to the customers. As an online shop owner, you would not want to annoy your customers with this petty issue which indeed could be easily fixed by installing Product Size Charts Plugin.

The plugin allows you to place custom sizes on each of your product pages so that your customers could easily pick up the right size of the item they want to buy.

#### General Settings

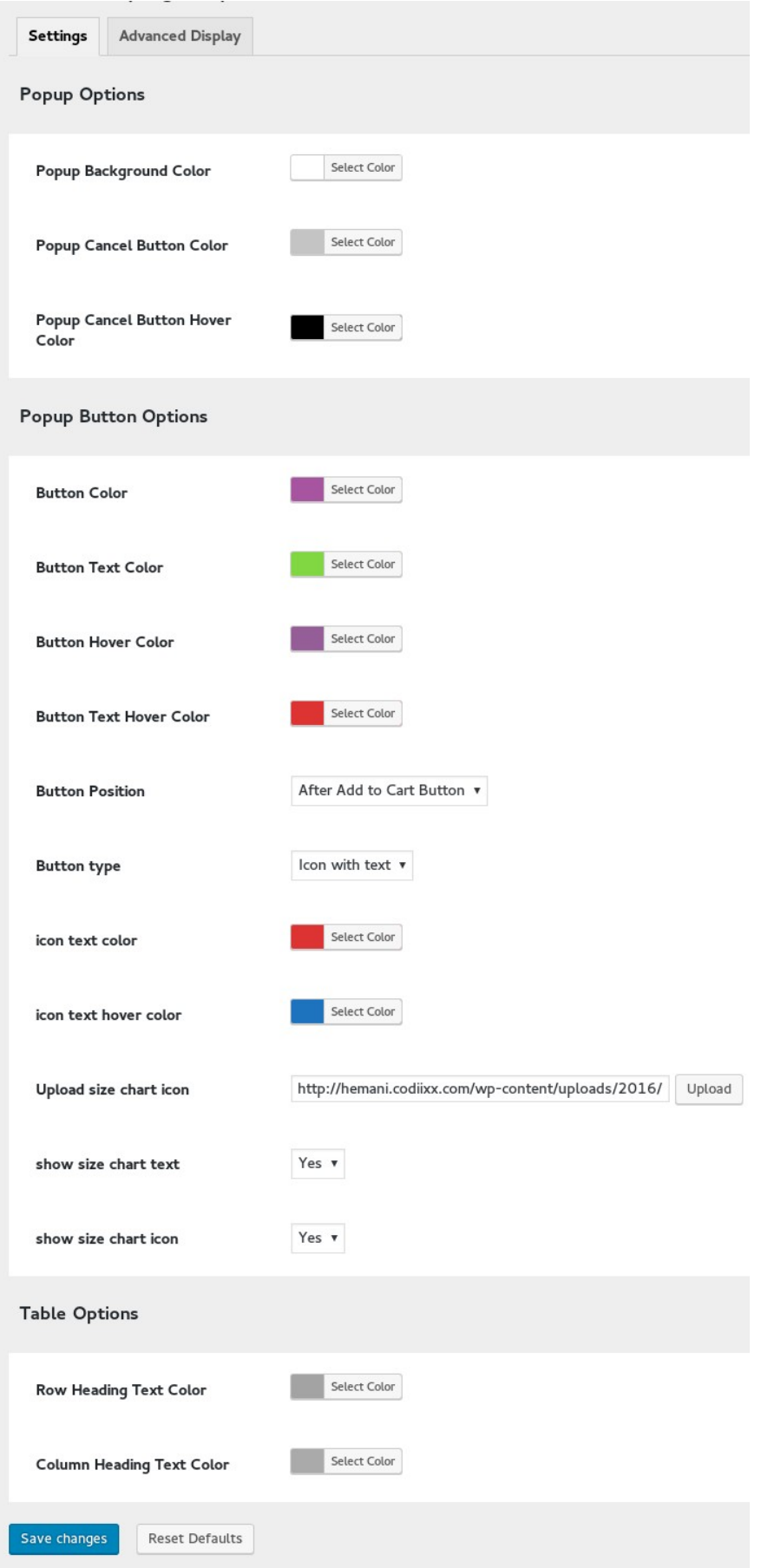

# Advanced Options

- Option to set the unique size chart for all the products.
- Option to set the Size Chart based on the product categories.

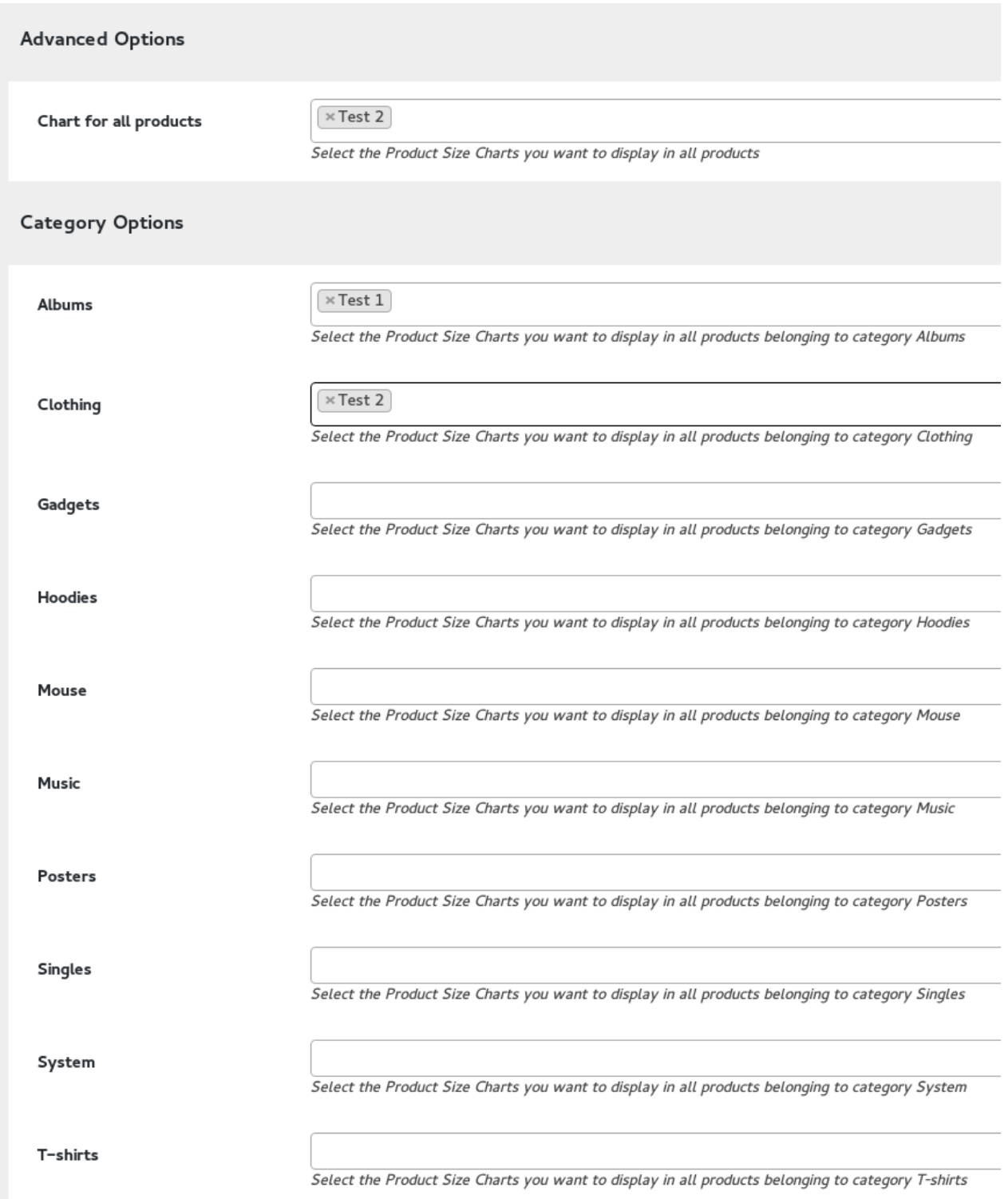

#### Size Chart display options **–**

• Can display the size chart in the form of "Tab", "Popup" and "Tabbed Popup"

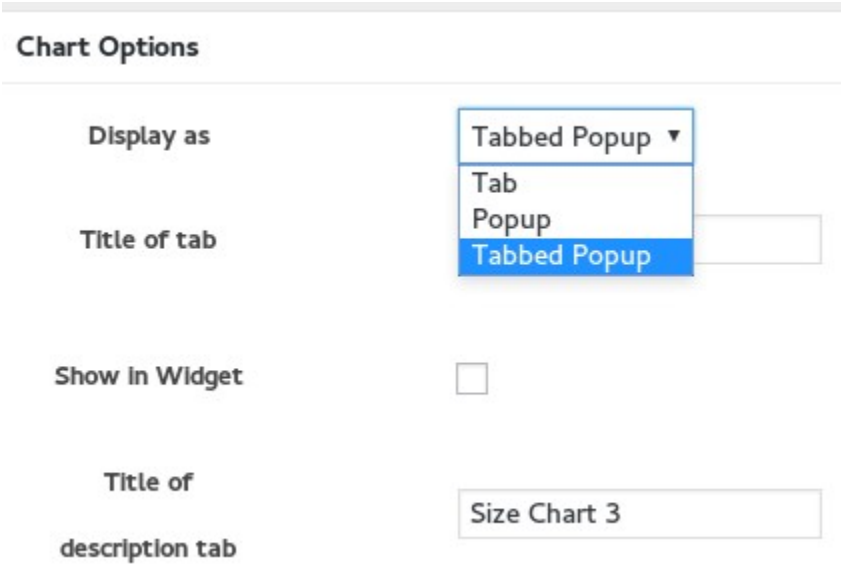

## Option to Hide / Show size chart in Widget

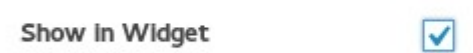

Go to the appearance  $\rightarrow$  widget, drag and drop the Size Chart widget in the side bar.

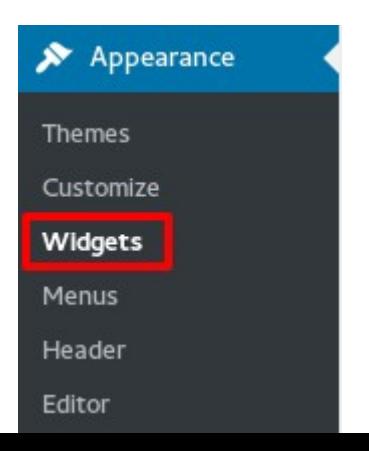

#### Available Widgets

To activate a widget drag it to a sidebar or click on it. To deactivate a widget and delete its settings, drag it back.

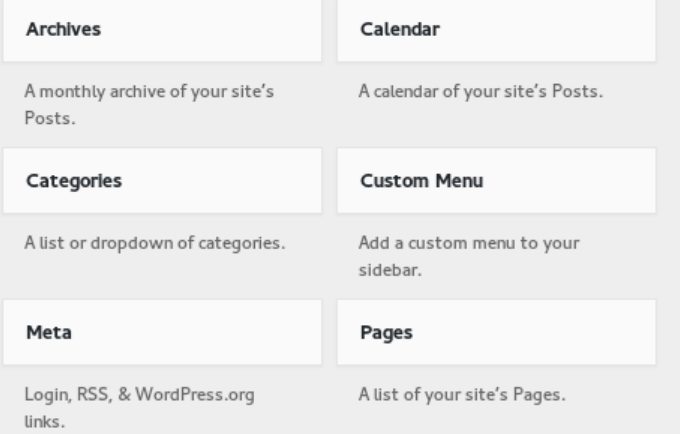

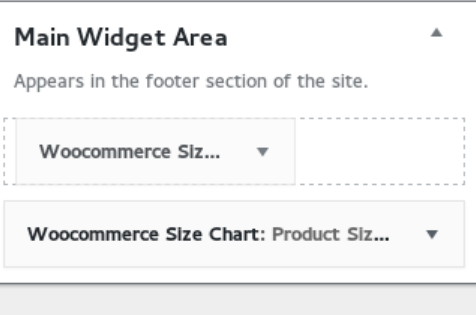

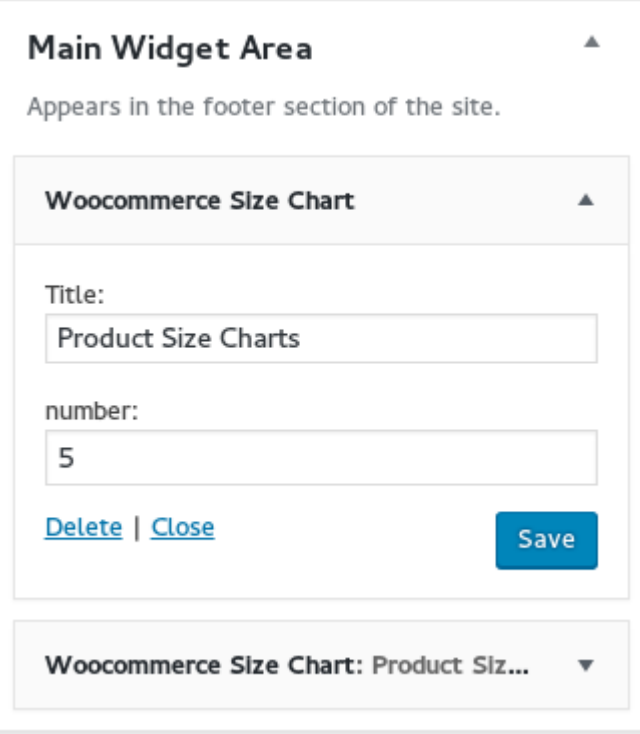

#### How to add Size Chart?

- Go to add size chart tab
- Give title and create unlimited number of Size Charts.
- Display your size chart either in the "Tab", "Popup" and "Tabbed Popup" form.
- Finally click on the publish button.

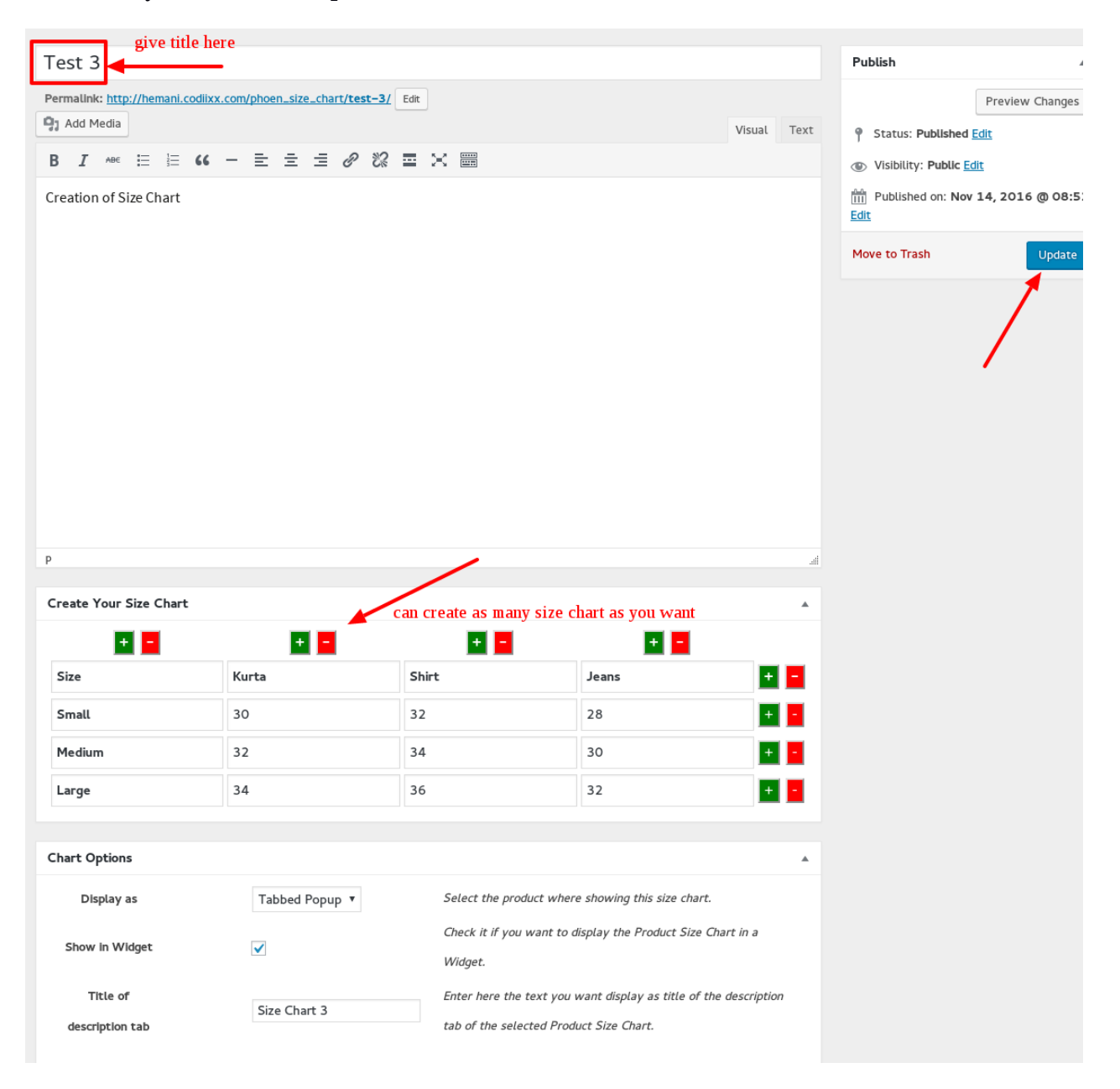

- Option to set different size chart on different products
- Option to set more than one size chart on a single product.

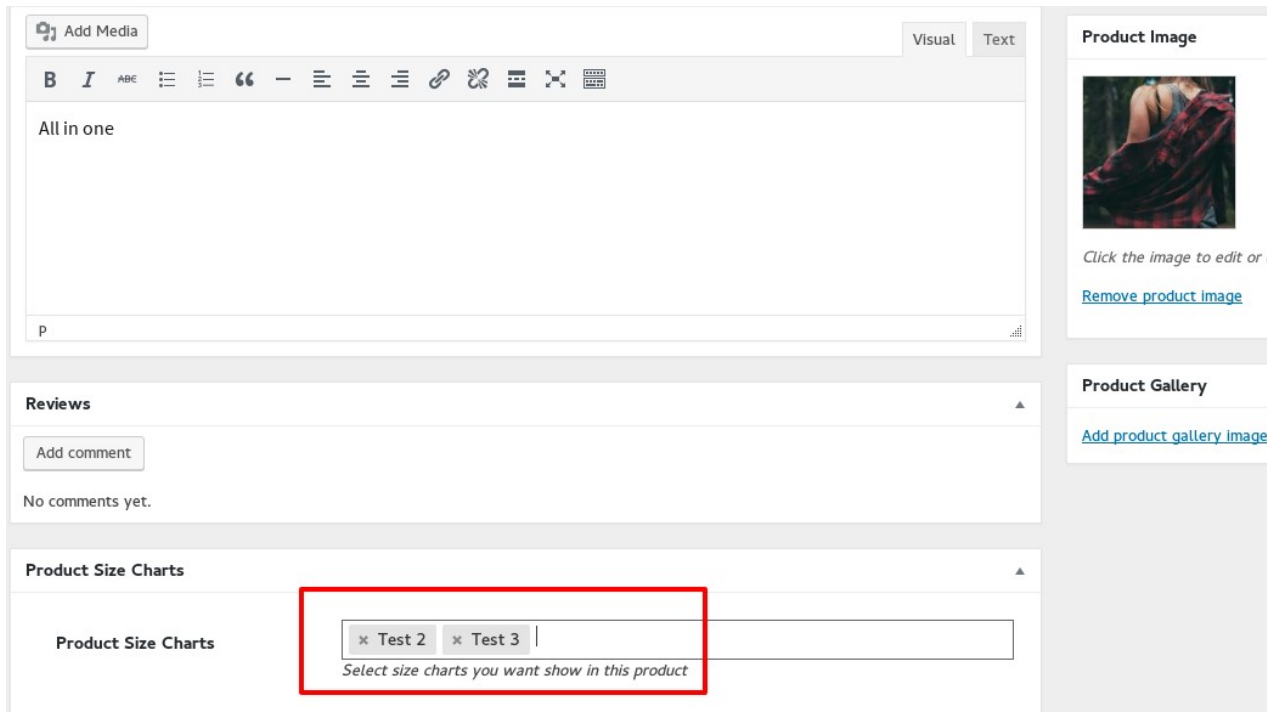

# Frontend view -

The highlighted one's are the size chart.

#### Home / Clothing / Dresses

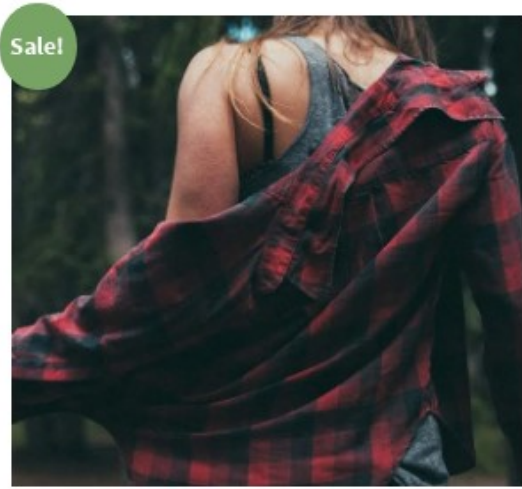

# **Dresses**

£45.00 £20.00

All in one

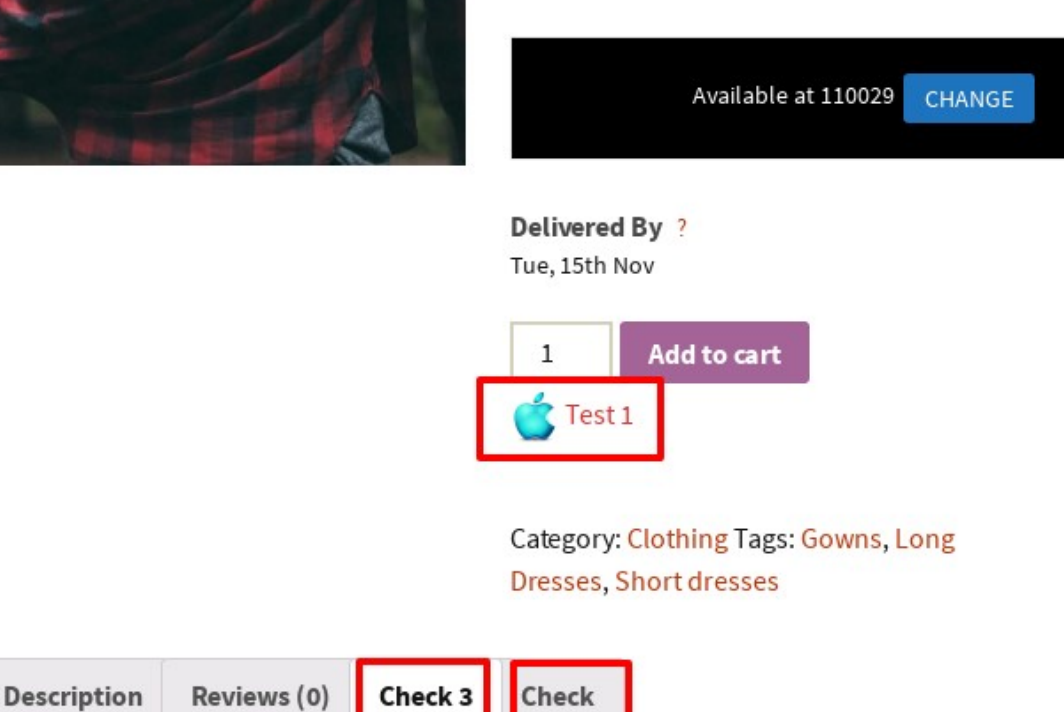

#### **Creation of Size Chart**

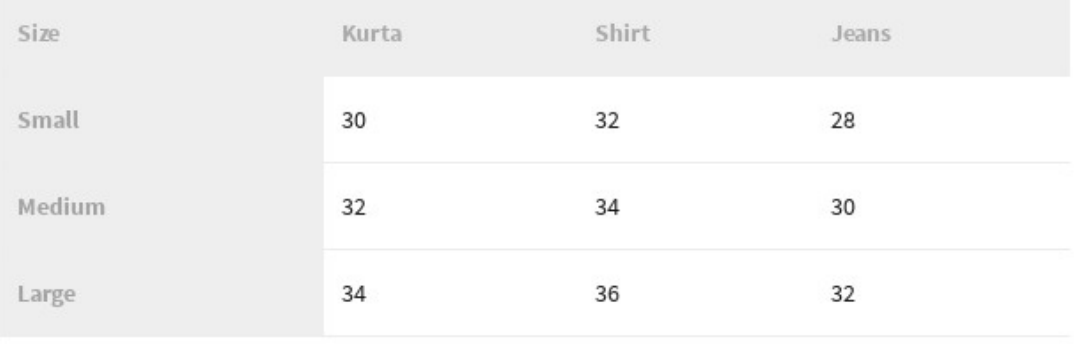